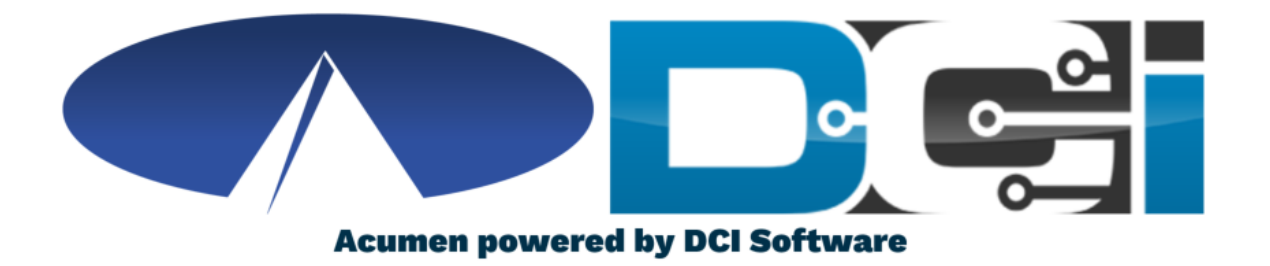

### **Reports in DCI**

# **Reporting Basics**

- Reports allow Employers to view important details in DCI
- Can only be found on the full desktop site (Computer/Laptop)
	- Click "Go to Full Site" on mobile device
- Only the Employer or Designated Rep profile can access reports
- Multiple categories to select from to help stay organized
	- Time Entry, Budgets, Notes, Summaries, and more
- Download and Save reports for future reference

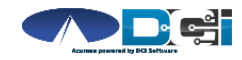

### **How to Find Reports**

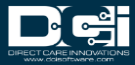

### **Access the DCI Portal**

- 1. Open an Internet Browser
- 2. Navigate to the DCI Web Portal
	- Click "Go to Full Site" on mobile
- 3. Enter Employer Username/Password
- 4. Use Forgot Password link if needed
- 5. Contact Acumen Agent for help

### **[acumen.dcisoftware.com](https://acumen.dcisoftware.com/)**

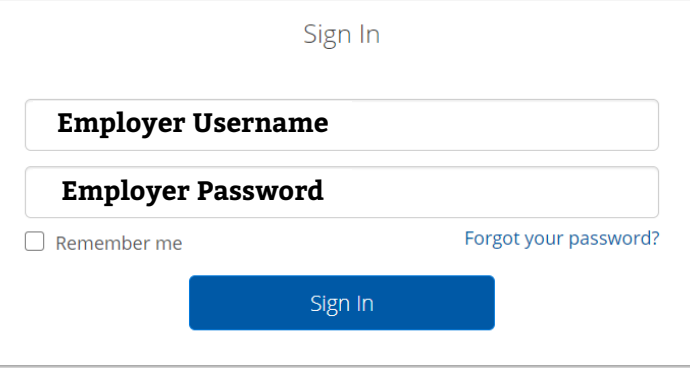

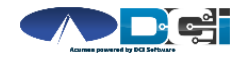

# **Employer Portal**

### **Once logged into ER Portal**

- 1. Must be on Employer Tab
- 2. Click on Reports Tab

#### *Pro Tips:*

*If on Home Tab/Dashboard, Click Employer Tab to view Reports*

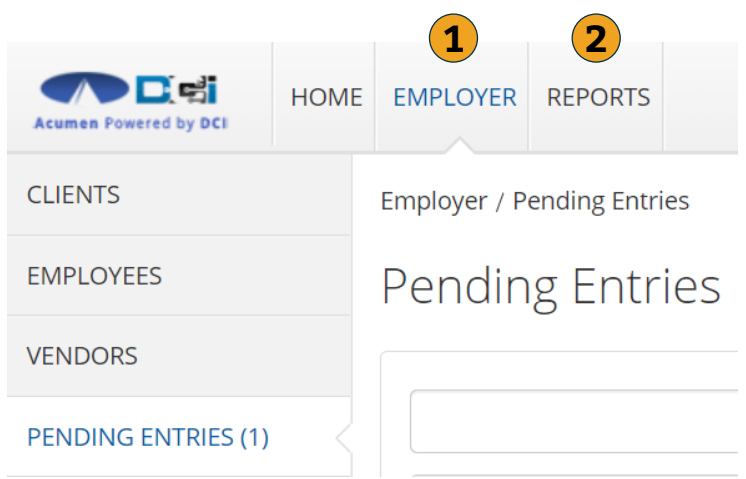

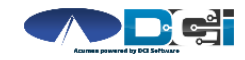

## **Reports Dashboard**

### **Once on Reports Dashboard**

- 1. Use mouse to hover over each tab
- 2. Each section will offer reports for different topics & DCI data
- 3. Pull Reports often to learn more **<sup>1</sup>**

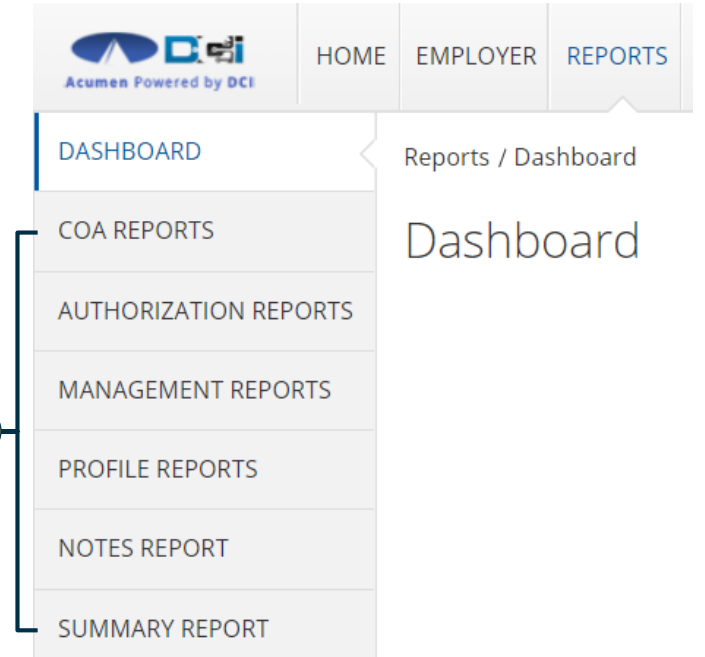

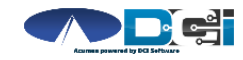

### **COA Reports**

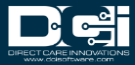

# **COA Reports Basics**

#### **Hover mouse over COA Reports**

- 1. Use to view Auto-Approval Results
- 2. List of punches in DCI
- 3. View full list of Service Accounts
- 4. Will show if punches can be voided
- 5. Will show list of Reason Codes used

#### *Pro Tips:*

*Report #2 is the Most Popular COA Report COA Reports update in Real-Time*

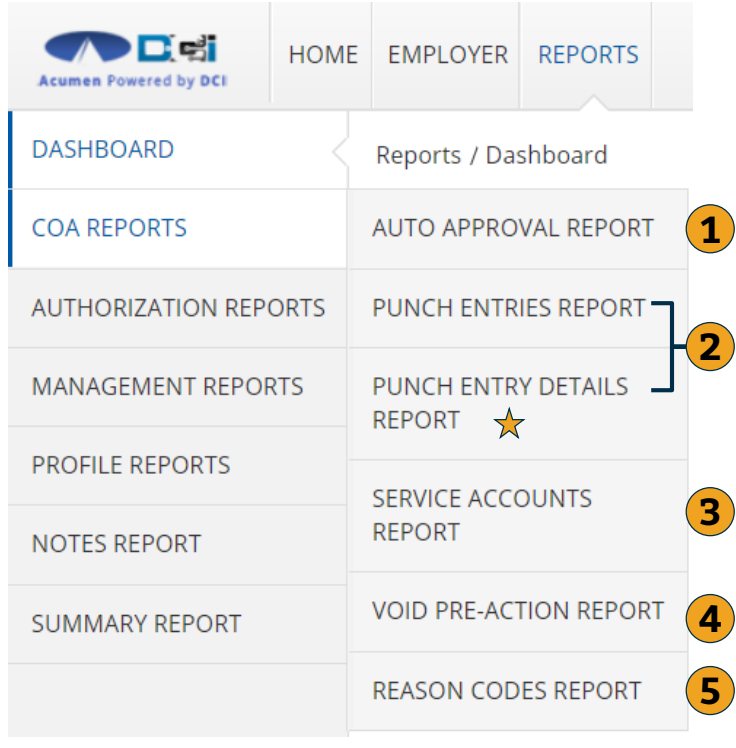

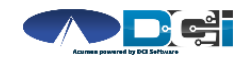

# **Punch Entry Details Report**

### **Most Common COA Report**

- 1. Filter by Date Range
- 2. Filter by Employee
- 3. Filter by Punch Status
- 4. Click Search for report

*Pro Tip:* 

*Searching without filters will pull ALL punches in DCI*

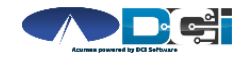

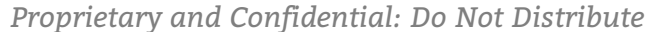

#### CoA Reports - Punch Entry Details Report

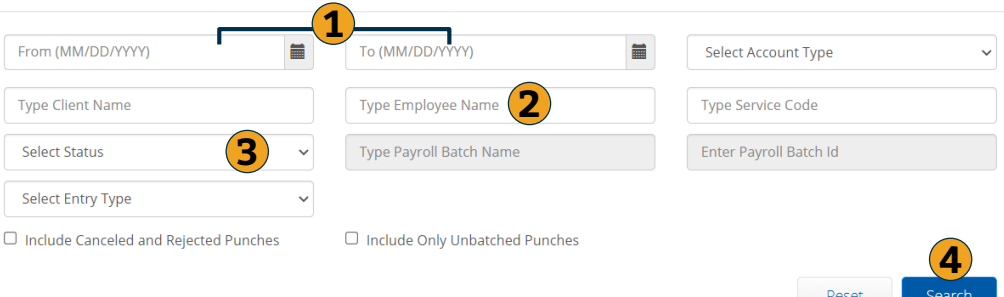

# **Download Report Results**

### **Once Results are Listed**

- 1. Select Download button
- 2. Complete Download Wizard
	- Select Columns & Format
- 3. See Next Slide for details

篇 From (MM/DD/YYYY) Select Account Type  $\checkmark$ **Type Service Code Type Client Name** Select Status **Enter Pavroll Batch Id**  $\checkmark$ **Select Entry Type**  $\ddot{}$  $\Box$  Include Canceled and Rejected Punches Search Reset

CoA Reports - Punch Entry Details Report

Showing 191 out of 191 records

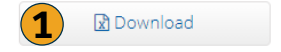

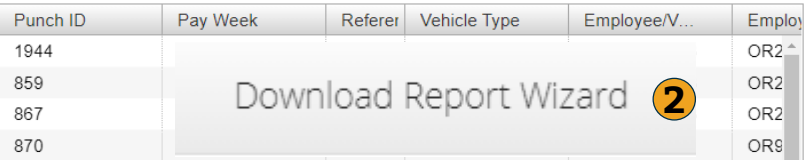

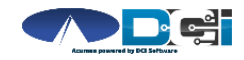

# **Download Report Wizard**

### **Once Report Wizard is open**

- 1. Select all desired columns
- 2. Click single arrow to add
- 3. Rearrange columns as needed
- 4. Select Next for more

#### **Recommended Columns**

• Hours • Amount • Pay Rate

• Status

• EVV

• Employer Burden

- Punch ID
- Date of Service
- Employee Name
- Client Name
- Service Code
- Start & End Date

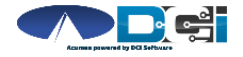

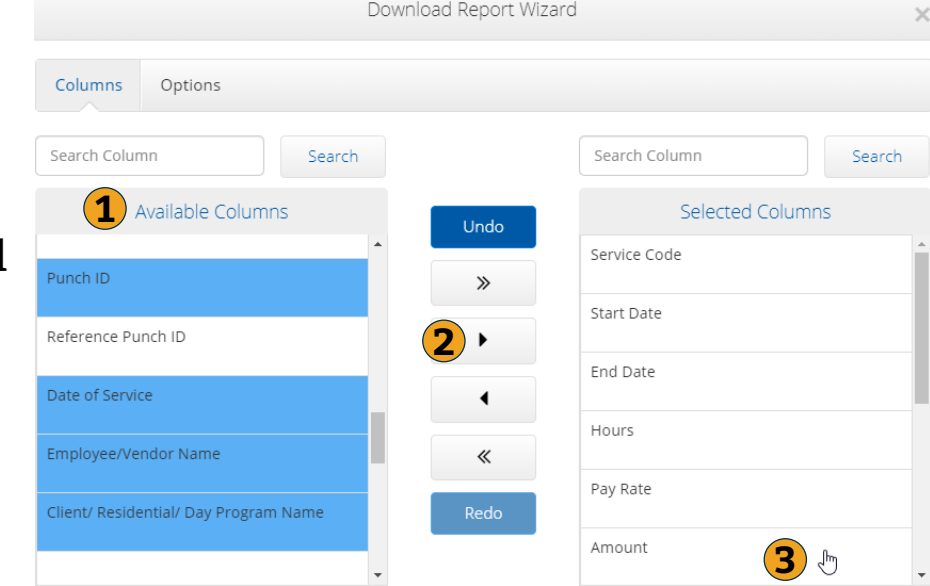

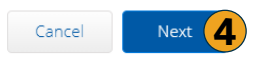

## **Download COA Report**

### **Once Columns are Selected**

- 1. Select File Format
	- Excel is Recommended for COA Reports
- 2. Save Report Preferences
- 3. Click Blue Download button
- 4. View, Save & Print Report

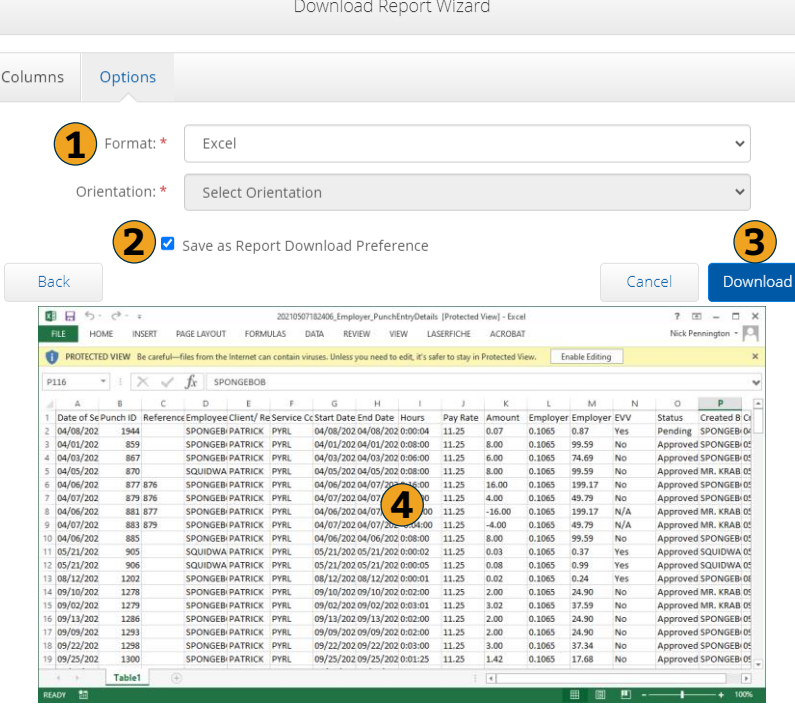

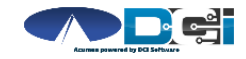

### **Authorization Reports**

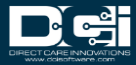

# **Authorization Report Basics**

#### **Hover over Authorization Reports**

- 1. Shows all Authorizations in DCI
- 2. List of all punches on Authorization
- 3. Compares Projected Budget Use vs Actual Budget Use
- 4. Auths Ending in 30, 60, 90, or 120 days

#### *Pro Tips:*

*Report #3 is Most Valuable Authorization Report*

*Auth Reports update in each Payroll Cycle*

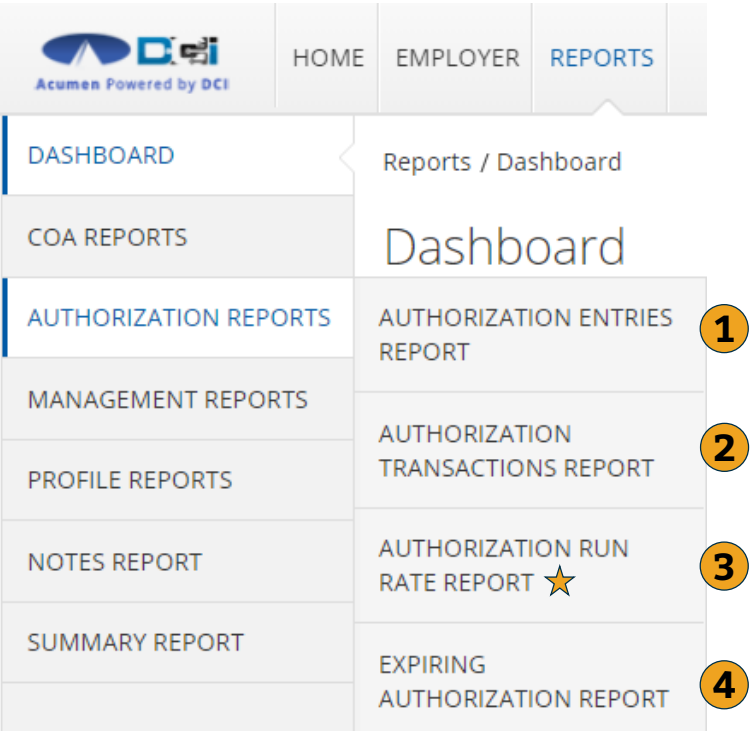

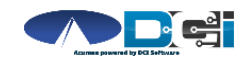

# **Authorization Run Rate Report**

### **Most Common Auth Report**

- 1. Type Client Name
	- Type 3 letters > Select Name
- 2. View other Authorizations
	- Not needed to view current Auth
- 3. Click Search

*Pro Tip:* 

*Searching without filters will pull ALL Authorizations in DCI*

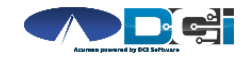

 $\star$  Authorization Reports - Authorization Run Rate Report

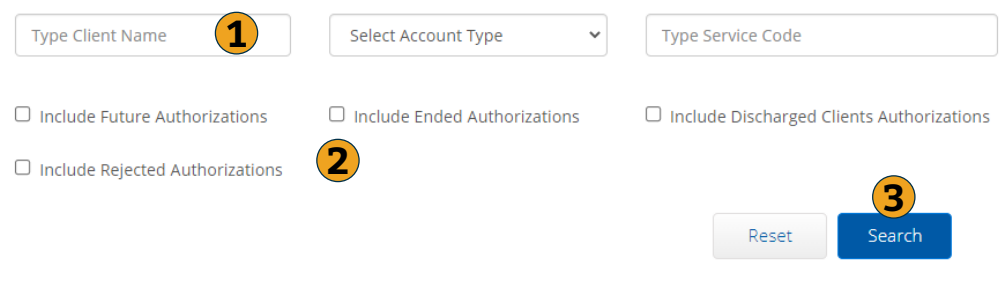

# **Download Report Results**

### **Once Results are Listed**

- 1. Select Download button
- 2. Complete Download Wizard
	- Select Columns & Format
- 3. See Next Slide for details

Authorization Reports - Authorization Run Rate Report

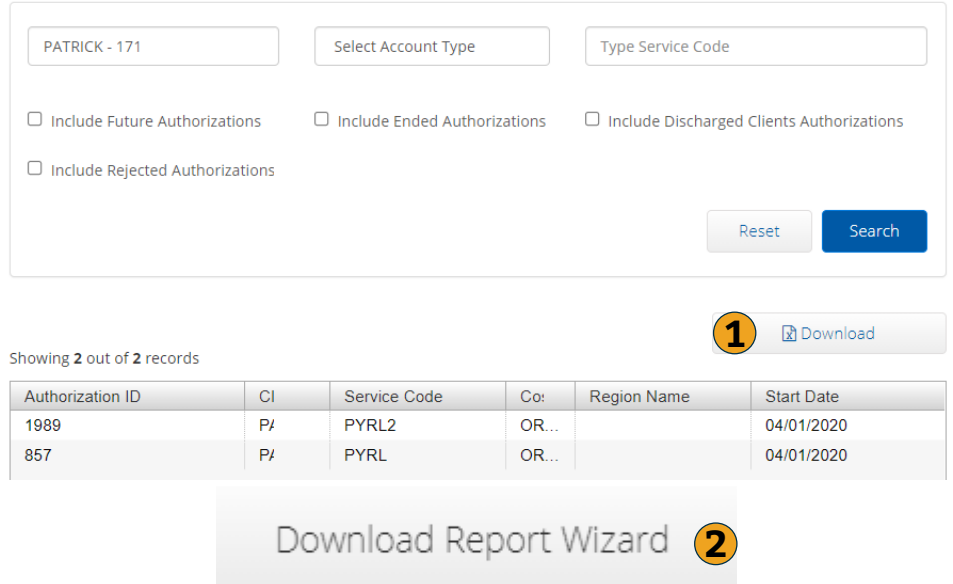

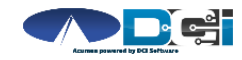

# **Download Report Wizard**

### **Once Report Wizard is open**

- 1. Select all desired columns
- 2. Click single arrow to add
- 3. Rearrange columns as needed
- 4. Select Next for more

#### **Recommended Columns**

- Client Name
- Service Code
- Start & End Date
- Initial Balance

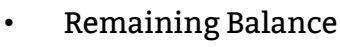

- Holds
- Projected/Current Rate
	- Weekly & Monthly

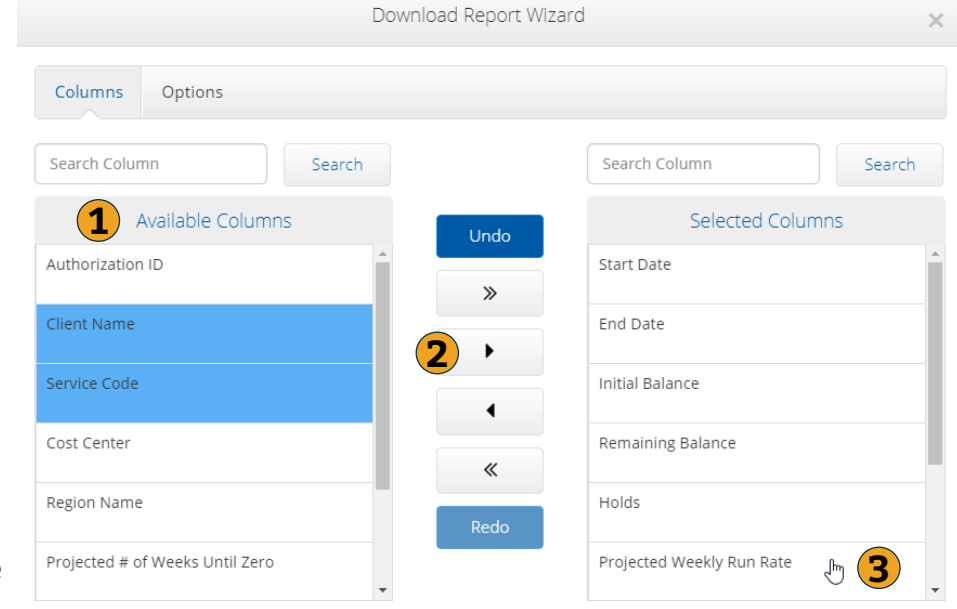

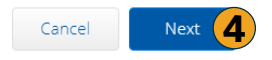

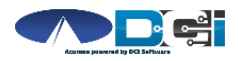

# **Download Run Rate Report**

### **Once Columns are Selected**

- 1. Select File Format
	- PDF/Landscape is Recommended
- 2. Save Report Preferences
- 3. Click Blue Download button
- 4. View, Save & Print Report

#### *Pro Tip:*

*Keep Current Rates slightly below Projectes Rates to ensure proper budget usage*

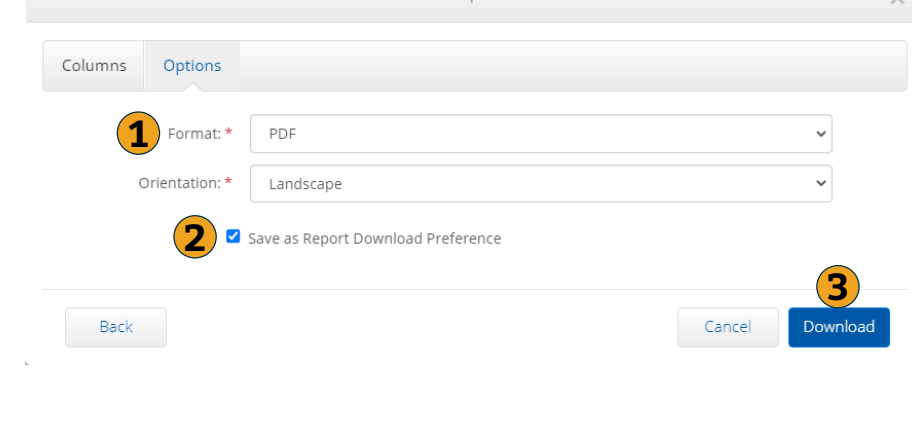

Download Report Wizard

#### Authorization Run Rate Report as of: 05/07/2021

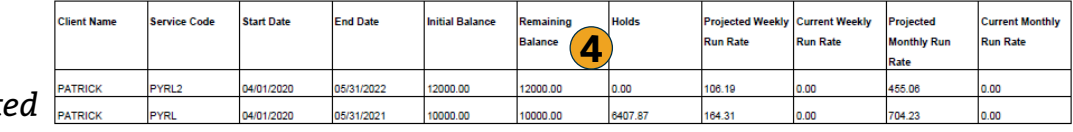

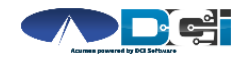

### **Management Reports**

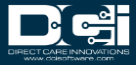

# **Management Report Basics**

#### **Hover over Management Reports**

- 1. Lists Employees with OT
- 2. Shows Weekly hours worked
- 3. Shows Daily hours worked
- 4. View Employee Pay Rates

#### *Pro Tips:*

*Report #2 is Most Valuable Management Report. Management Reports are updated in Real-Time.*

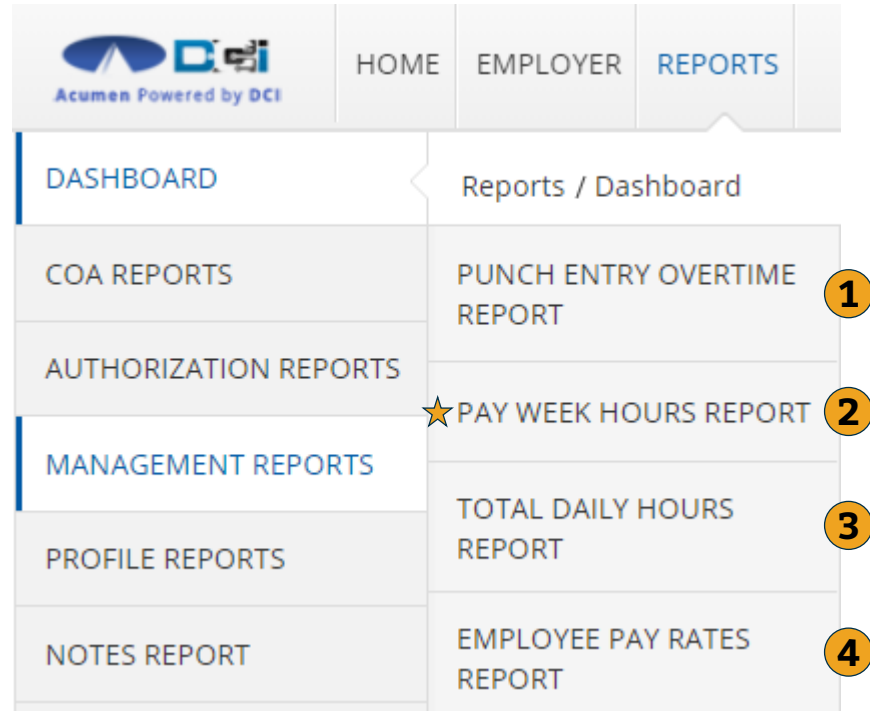

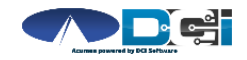

# **Pay Week Hours Report**

### **Best Management Report**

- 1. Type Client Name
	- Type 3 letters > Select Name
- 2. Select Pay Week to view
	- Pay weeks are Sun Sat
- 3. Click Search

#### *Pro Tip:*

#### *Searching without other filters will pull ALL weekly hours in DCI*

#### 09/27/2020 to 10/03/2020 > Select Status  $\checkmark$ 02/14/2021 to 02/20/2021 02/21/2021 to 02/27/2021 02/28/2021 to 03/06/2021 03/07/2021 to 03/13/2021 03/14/2021 to 03/20/2021 03/21/2021 to 03/27/2021 03/28/2021 to 04/03/2021 04/04/2021 to 04/10/2021 04/11/2021 to 04/17/2021 **2** 04/18/2021 to 04/24/2021

Type Client Name 1

 $\star$  Pay Week Hours Report

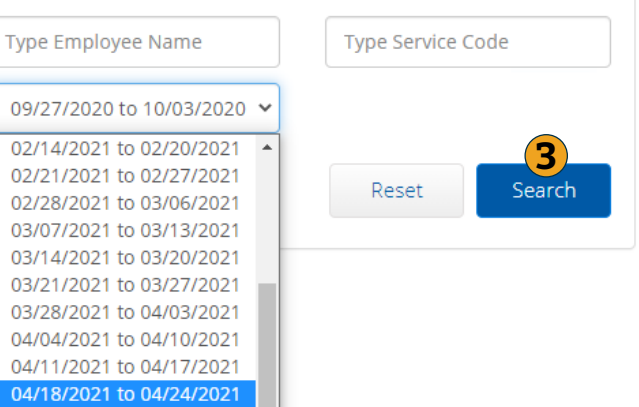

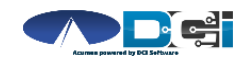

# **View Report Results**

### **Once Results are Listed**

- No Download needed to view Report Results
- 1. Total # of Approved
	- Total Hours worked
- 2. Total # of Remaining
	- Based on 40 hrs

*Pro Tip: Some states allow for over 40 hours. Contact agent for more details.*

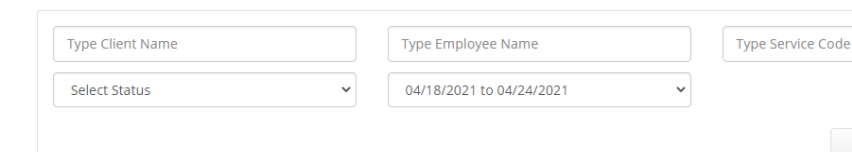

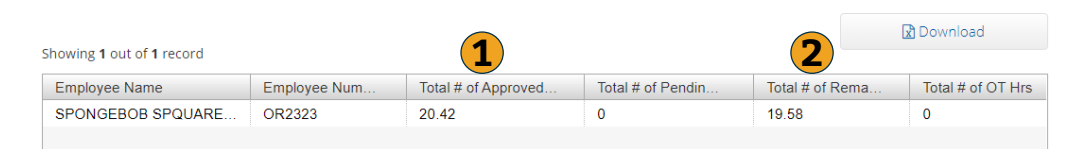

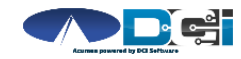

Pay Week Hours Report

Search

Reset

### **Profile Reports**

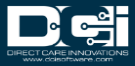

# **Profile Report Basics**

### **Hover over Profile Reports**

- 1. Employee Details
- 2. Client Details
- 3. Vendor Details

#### *Pro Tips:*

*Profile reports provide details that are available on the user's profile. Use this to view all profile details.* 

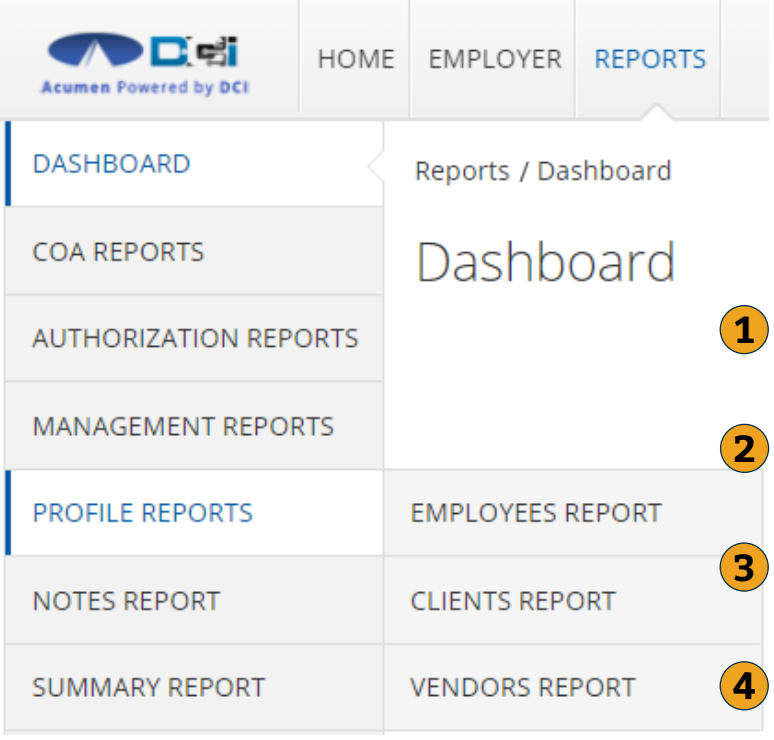

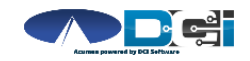

# **Profile Reports**

### **First Select Profile**

- 1. Filters will narrow results
- 2. Click Search
- 3. View profile details

#### *Pro Tip:*

*Searching without other filters will pull ALL profiles in DCI*

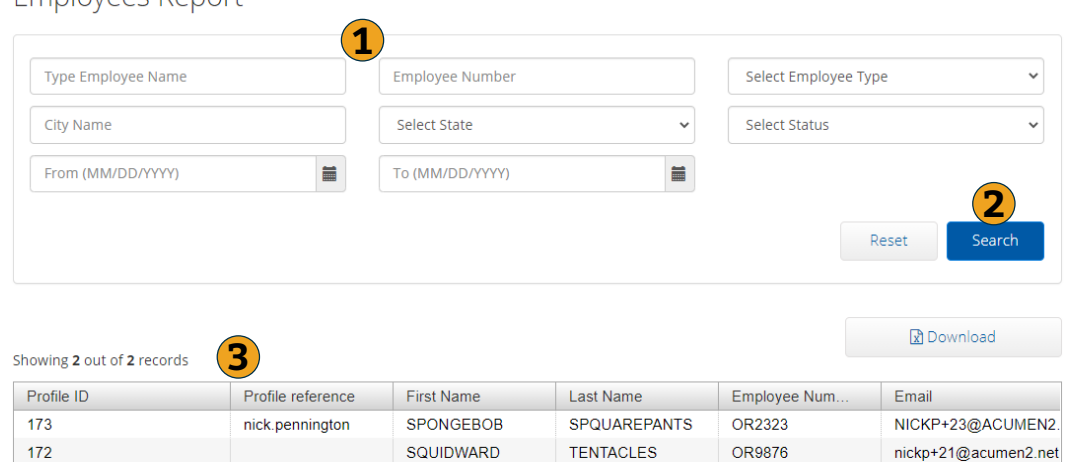

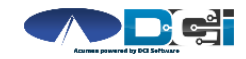

Employees Report

### **Notes Report**

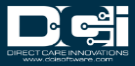

## **Notes Report Basics**

#### **Hover over Notes Report**

- 1. View Service Notes on Punches
- 2. Service Account Notes
	- Typically no results
- 3. View all Profile Notes
- 4. Canned Statements

#### *Pro Tips:*

*Report #1 is Most Valuable Notes Report*

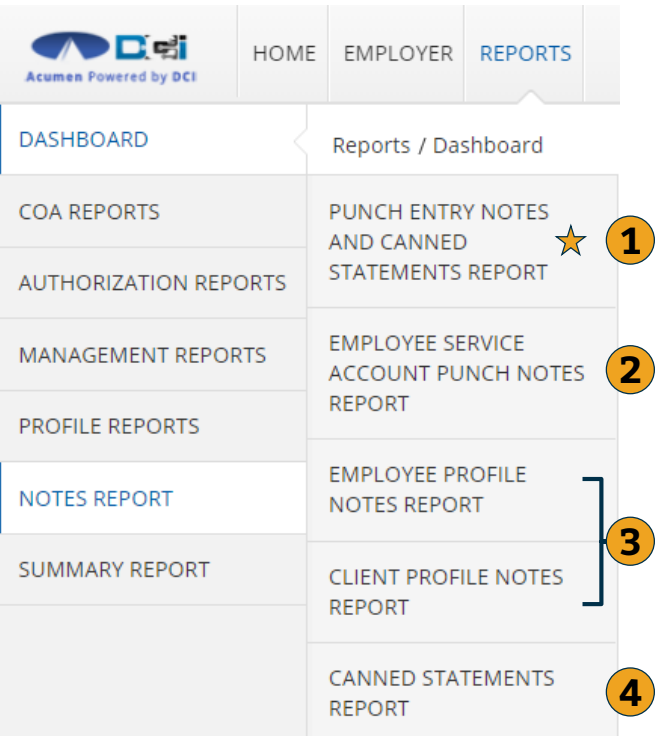

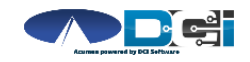

*Proprietary and Confidential: Do Not Distribute*

# **Punch Entry Notes Report**

#### **Most Common Notes Report**

- Filter by Date Range
- 2. Filter by Employee
- 3. Filter by Punch Status
- 4. Click Search for report

*Pro Tip:* 

*Searching without filters will pull ALL punches in DCI*

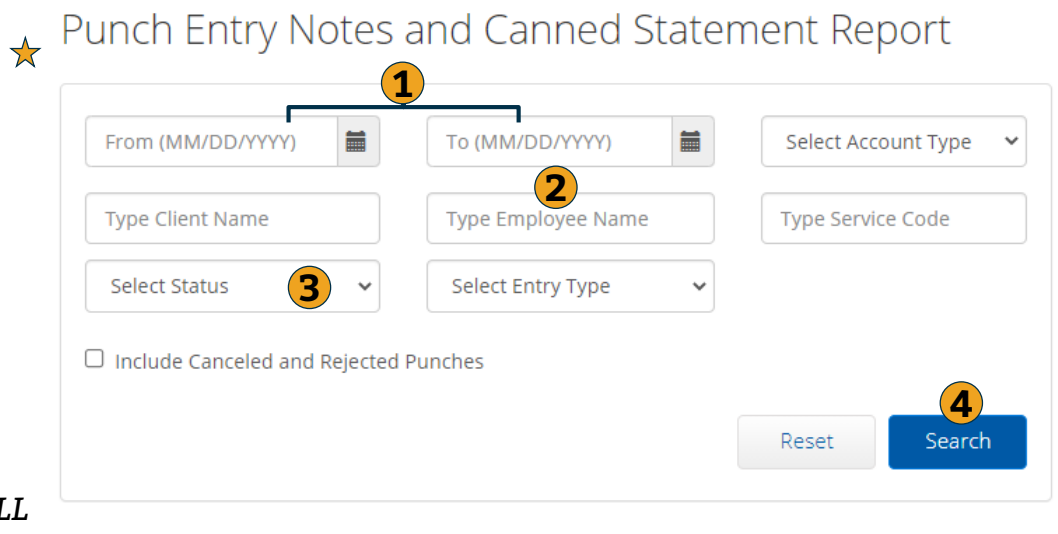

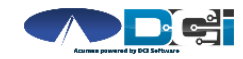

# **Download Report Results**

### **Once Results are Listed**

- 1. Select Download button
- 2. Complete Download Wizard
	- Select Columns & Format
- 3. See Next Slide for details

篇 From (MM/DD/YYYY) Select Account Type  $\ddot{\phantom{0}}$ **Type Service Code Type Client Name** Select Status  $\Box$  Include Canceled and Rejected Punches Reset Search **1 Download** Showing 157 out of 157 records Punch ID Date of Serv. **Cost Center** Account Type Client/ Resident... Service 1983 05/04/2021 OR-270 MR. K.. PYRL Hourly **PATRICK** Download Report Wizard **2**1981 PYRI 1978 04/26/2021 PATRICK OR-270 MR. K.. PYRL Hourly

Punch Entry Notes and Canned Statement Report

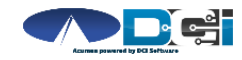

# **Download Report Wizard**

### **Once Report Wizard is open**

- 1. Select all desired columns
- 2. Click single arrow to add
- 3. Rearrange columns as needed
- 4. Select Next for more

#### **Recommended Columns**

- Punch ID
- Date of Service
- Employee Name
- Client Name
- Service Code • Start Date
- End Date
- Statements

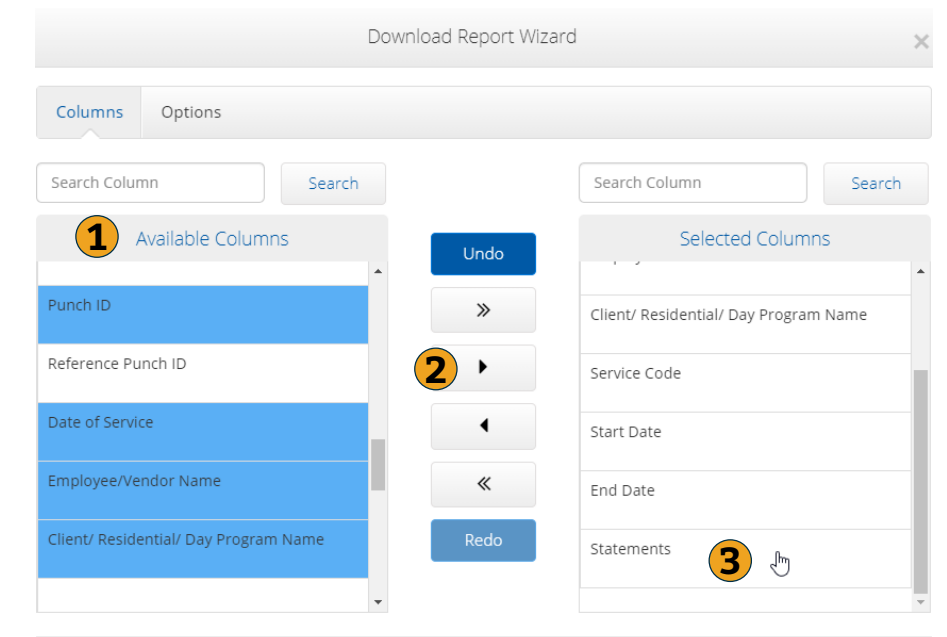

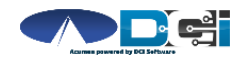

Next **4** 

Cancel

# **Download Notes Report**

### **Once Columns are Selected**

- 1. Select File Format
	- PDF is Recommended for Notes Reports
- 2. Save Report Preferences
- 3. Click Blue Download button
- 4. View, Save & Print Report

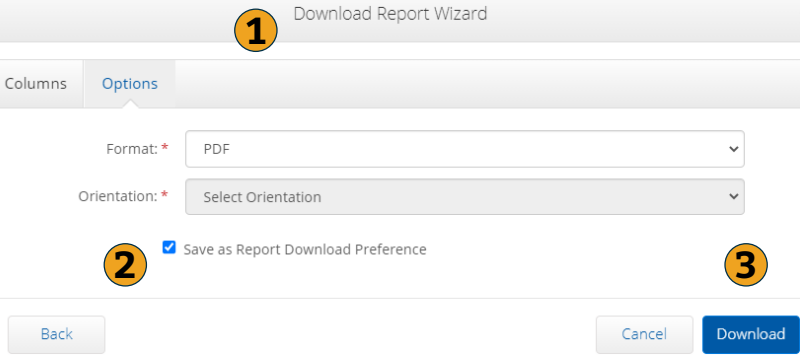

#### Punch Entry Notes and Canned Statement Report as of: 05/10/2021

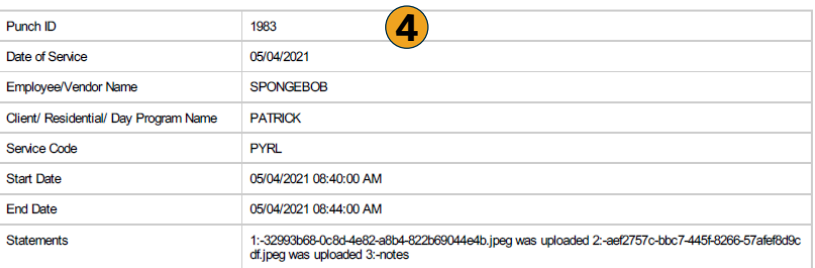

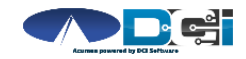

### **Summary Report**

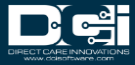

# **Summary Report Basics**

### **Only One Summary Report**

- 1. Select Summary Report
- 2. Type Client Name
	- Type 3 letters > Select Name
- 3. Click Search

#### *Pro Tips:*

*Search without filters to view all active Authorizations in DCI.*

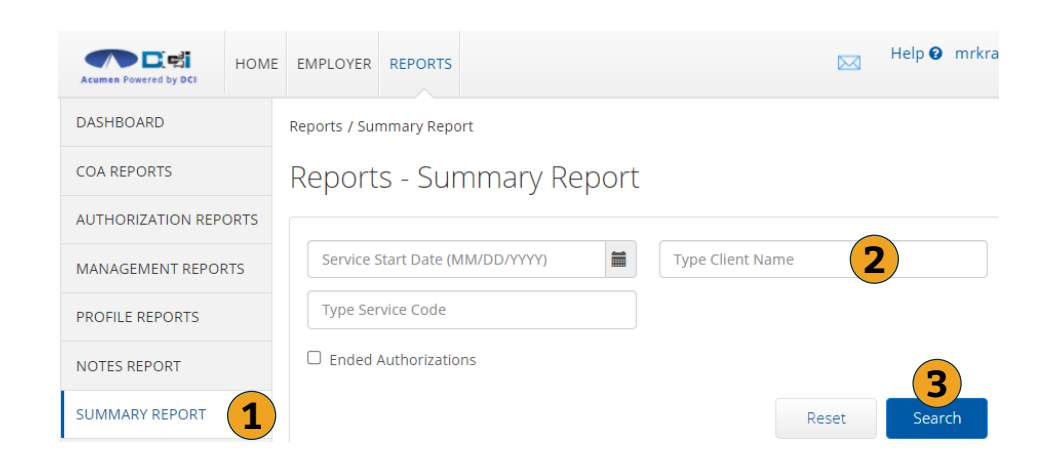

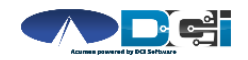

*Proprietary and Confidential: Do Not Distribute*

# **View Report Results**

### **Once Results are Listed**

- 1. Client/Program info
- 2. Budget Period
- 3. Budget Balances (\$\$)
- 4. Budget Time Remaining (%)

#### *Pro Tip:*

*Scroll down for a list of punches. Download to save for your records.*

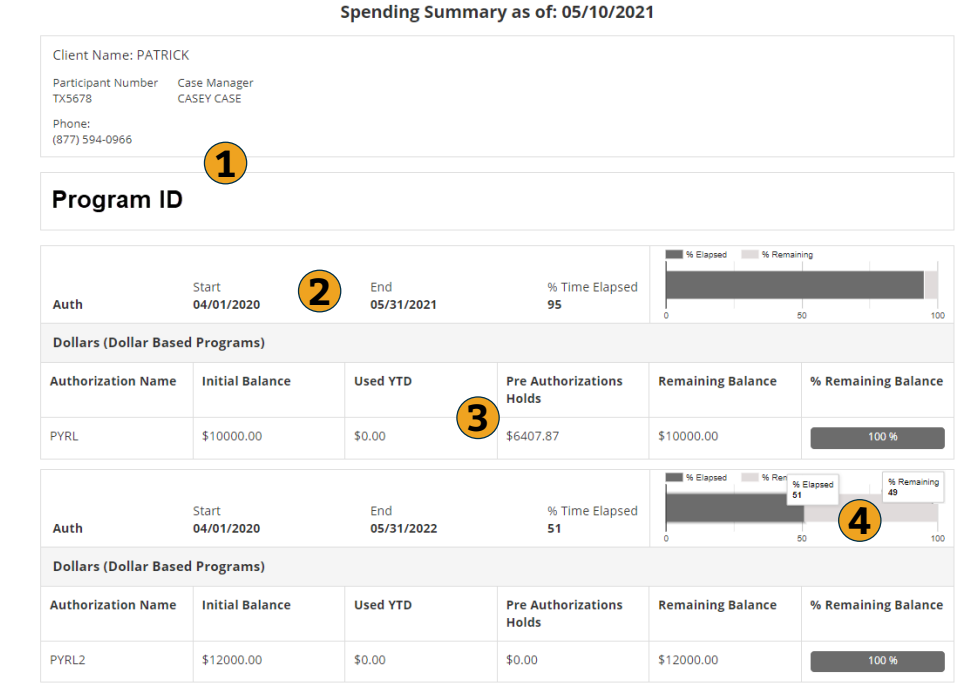

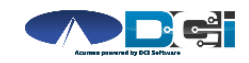

*Proprietary and Confidential: Do Not Distribute*

Download To PDF

### **Reports Recap**

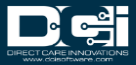

# **Reporting Recap**

- Reports are available to Employers in DCI on a Computer/Laptop
	- Click "Go to Full Site" on mobile device
- Most Reports are updated in Real-Time
	- Budget reports are updated each payroll cycle
- Download and Save reports for future reference
	- Use Excel or PDF to view downloaded reports
- Save download preferences for easy access later on

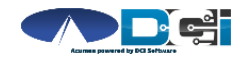

## **Thank you!**

Visit the **Acumen Help Center** to learn more at: acumenfiscalagent.zendesk.com